# **EVALUATION-BOARD for eDIP-series**

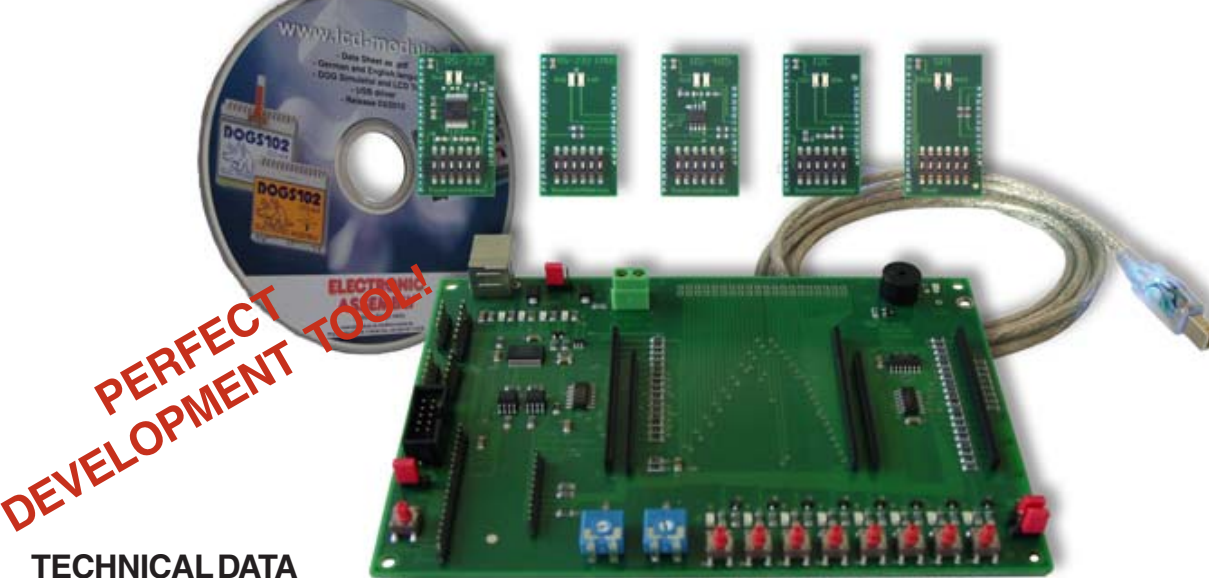

- **\*** EVALUATION BOARD DESIGNED FOR SHORTEST DEVELOPMENT TIME
- \* USB-INTERFACE TO CONNECT DIRECTLY YOUR PC; NO EXTRA SUPPLY NEEDED
- \* BUTTONS, LEDS AND POTENTIOMETERS TO INTERFACE IN- AND OUTPUTS OF THE DISPLAYS
- \* LEDS TO SHOW DATA TRAFFIC
- \* WIDE VOLTAGE RANGE +3.3V..+5V
- \* INCL. USB-CABLE
- \* BEEPER AS FEEDBACK FOR TOUCH
- \* OPTIONAL ADAPTER BOARD EA 9777-2PE EXPANDS TO ALL INTERFACES:
	- \* "REAL'' RS-232 \* "MICROCONTROLLER" RS-232 (CMOS-LEVEL)
	-
	- \* RS485 \* SPI (CMOS-LEVEL)
	- \* I²C (CMOS-LEVEL)

# **ORDERING CODES**

EVALUATION BOARD FOR USB (WIN2000/XP/VISTA/7 32+64 bit) **EA 9777-2USB** PORT-EXPANSION (RS-232, I2C, SPI, RS485) FOR EA 9777-2USB **EA 9777-2PE**

STARTERKITS(INCLUDES: Display incl. Touch + EA 9777-2USB + EA9777-2PE + CD):

- \* EA eDIP128B-6ATP (128x64 dots, blue/white negative) **EA EVALeDIP128B**
- \* EA eDIP128W-6ATP (128x64 dots, black/white positive) **EA EVALeDIP128W**
- \* EA eDIP160B-7ATP (160x104 dots, blue/white negative) **EA EVALeDIP160B**
- \* EA eDIP160W-7ATP (160x104 dots, black/white positive) **EA EVALeDIP160W**
- \* EA eDIP240B-7ATP (240x128 dots, blue/white negative) **EA EVALeDIP240B**
- \* EA eDIP240J-7ATP (240x128 dots, black/white positive) **EA EVALeDIP240J**
- \* EA eDIPTFT32-ATP (320x240 dots, 16-Bit color) **EA EVALeDIPTFT32**
- \* EA eDIPTFT43-ATP (480x272 dots, 16-Bit color) **EA EVALeDIPTFT43**

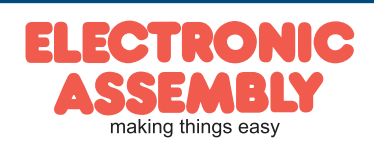

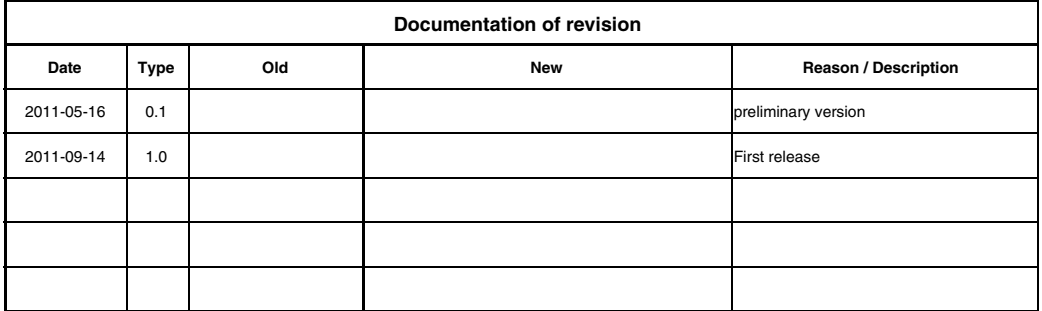

# **CONTENT**

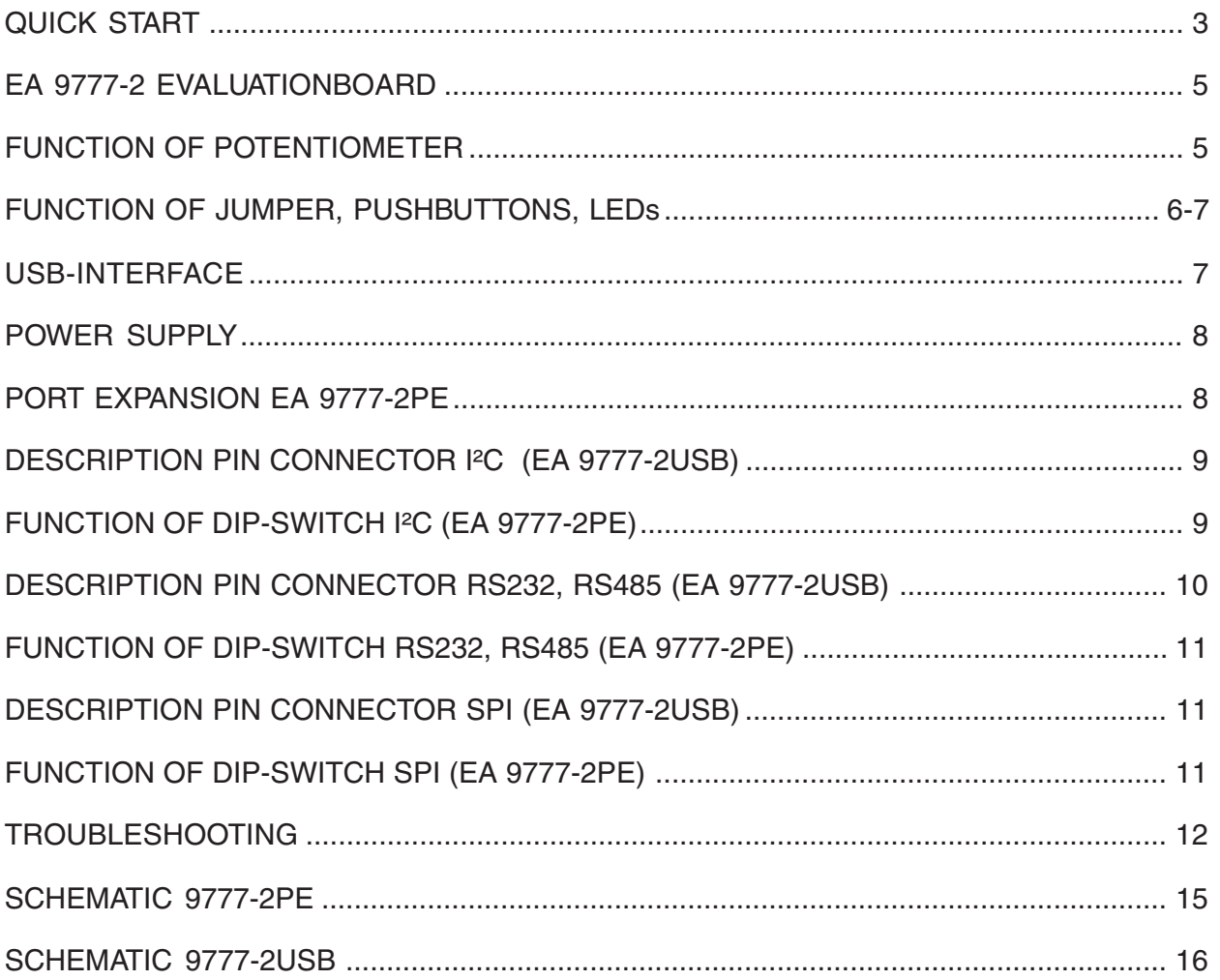

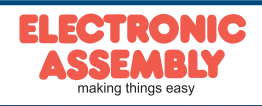

# **QUICK START**

1.) Installation

The evaluation board is conntected to a free USB-Port of the PC with the delivered USB-cable.

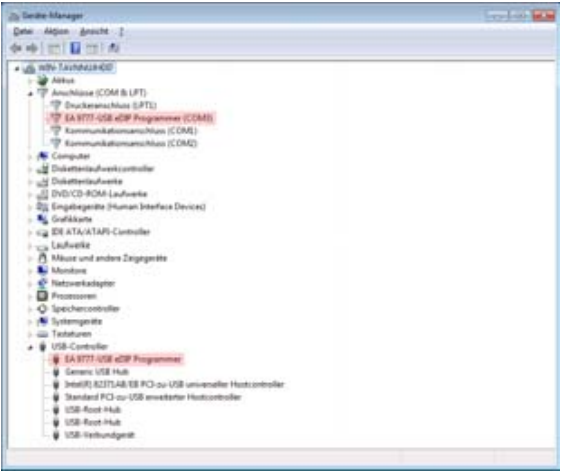

Windows detects the new hardware. Drivers for all supported different Windowsversions are found on the CD in the folder: d:\drivers:

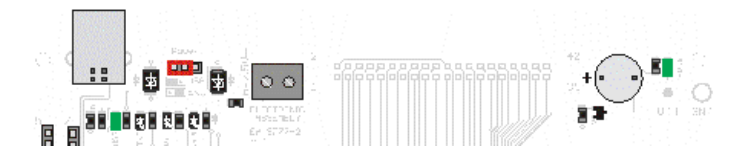

After successfully installing the driver, both green LEDs (left and right) will shine.

The next step is installing the EA KIT-editor and compiler of eDIP-Series.

The setupfile

"setup LCD-Tools Portable" is found in the root-directory of the CD.

Please follow the instructions of the installer.

2.) First-time operation of display

Mount your eDIP on the evaluation board. Make sure that it is mounted correctly, pin 1 is placed in the lower left corner. An external power supply is not needed.

#### 3.) Compile and flash the display

Run EA KIT-Editor and choose a project. To open a project, please go to the context menu: "File->open" and select a file (\*.kmc). During installation of KIT-

Editor some examples are installed, please find them under: <your drive>:\LCD Tools\Data\eDIP - intelligent graphic displays\eDIP???\How to use\. Please make sure to use the right folder, suitable for your module. Please choose a subject you are interested in and open one of the project files.

To compile the project and download it onto the module only one additional click is needed. The farest right icon 'compile' starts compilation and downloads the

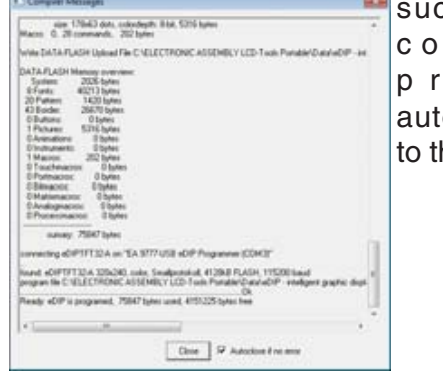

successfully compiled project automatically to the display.

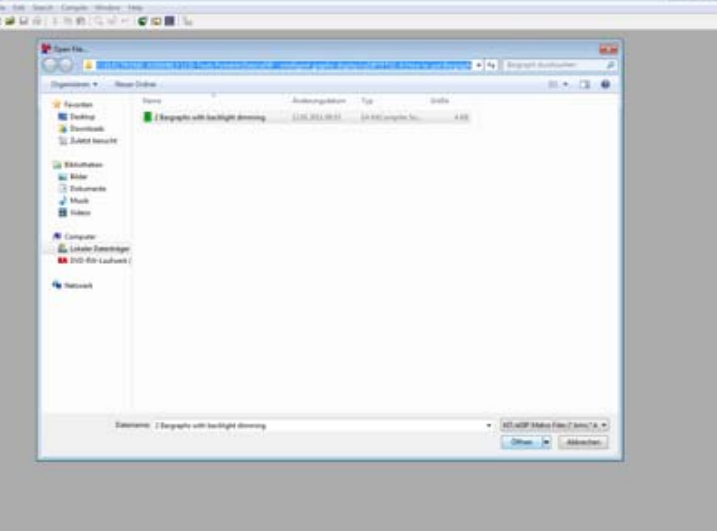

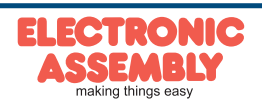

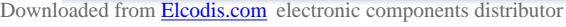

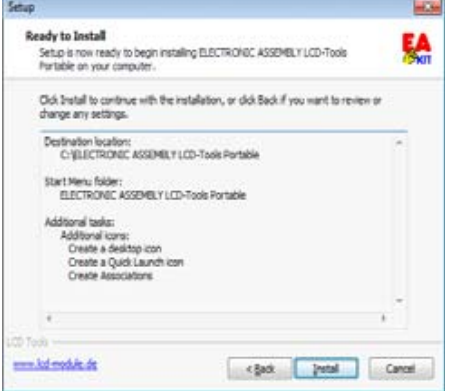

**EA 9777-2**

**Page 3**

**EA 9777-2**

**Page 4**

ELECTRONIC ASSEMBLY reserves the right to change specifications without prior notice. Printing and typographical errors reserved.

#### 4.) Useful tool "EA LCD Terminal"

COMB 11520 have SAVET by *<u>A-E-Ward Committee in </u>* 

After starting the terminal (from EA KIT-editor: the second icon from the right) a dialog

is shown with all present serial interfaces.

Please choose the one labeled with "x: eDIP Programmer (COMx)". The Evaluation board has the baudrate 115200. Please activate the Small-Protocol (Shift+F8) to exchange data

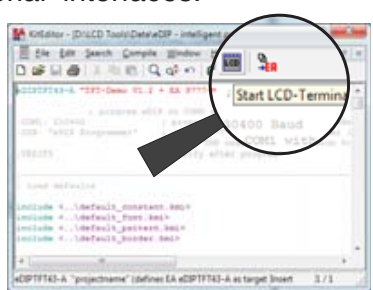

and commands with the display.

# 5.) Useful tool "EA BitmapEdit"

The EA BitmapEdit is a simple image processing program. It's designed to use with the eDIP-Series, it can save and load all

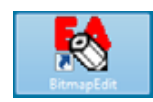

H

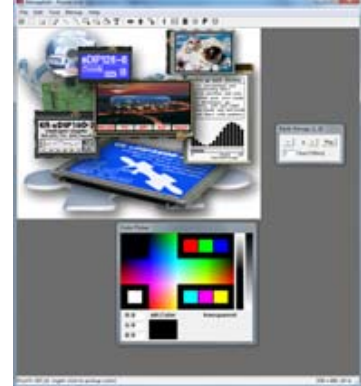

formats (e.g. \*.g16, \*.BLH) of EA eDIP-Series.

In addition, you can create elementary animations, by dragging the single pictures onto the editor.

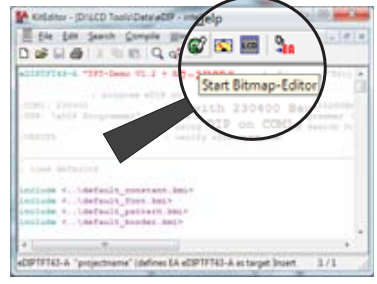

# 6.) Useful tool "EA Instrument Editor"

The EA eDIPTFT-Series is able to show analogue pointer instruments. To create

those instruments you have to use this editor.

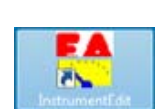

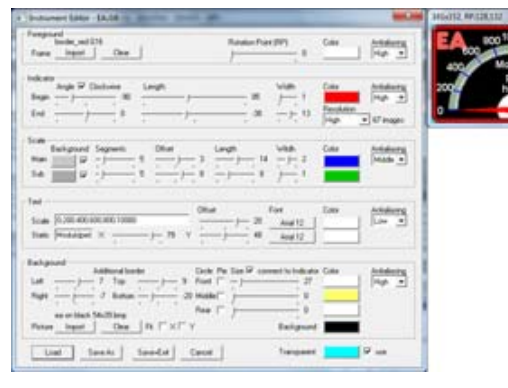

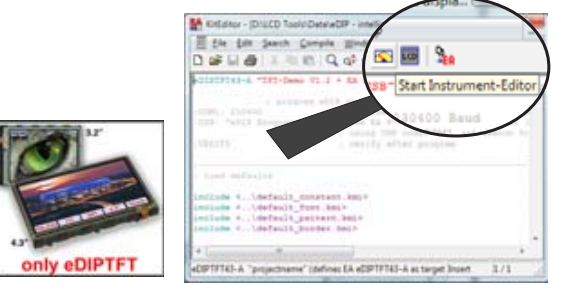

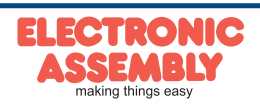

#### **EA 9777-2USB EVALUATIONBOARD**

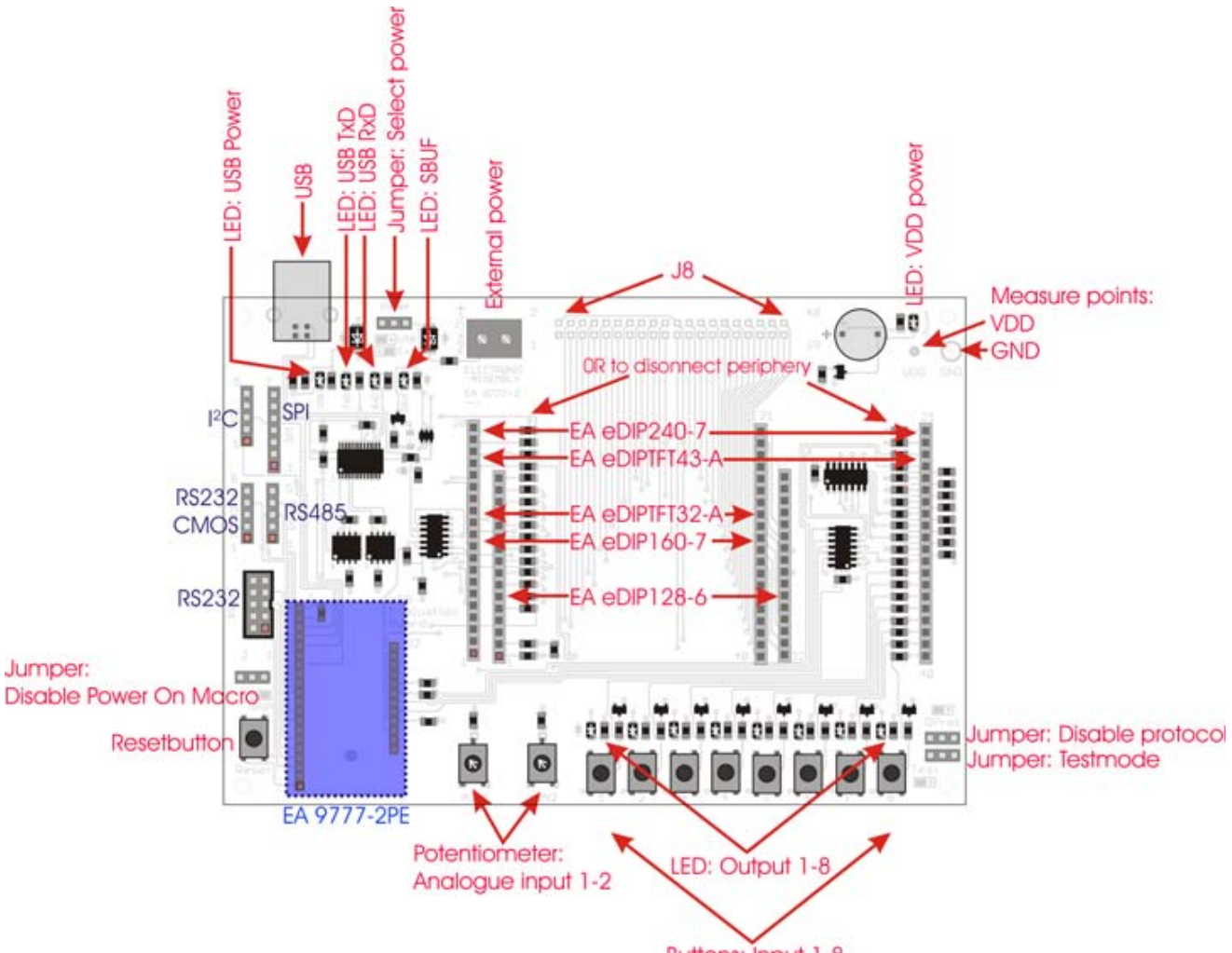

Buttons: Input 1-8

The Evaluation board provides a variety of features, starting with LEDs to indicate data-transfer, ending with potentiometers to use the analogue inputs of EA eDIPTFTs.

The lands J8 are directly connected with the corresponding pin of the eDIP. If you remove the 0Rresistors the periphery is completly disconnected. Please refer to the schematic on the last page. **Note:** Not all functions of the Evaluation board are supported by every display of the eDIP-series.

#### **FUNCTION OF POTENTIOMETER**

Both potentiometers are connected to the anolgue inputs of the eDIPTFTs. They set the voltage of AIN1 and AIN2 between GND and VDD.

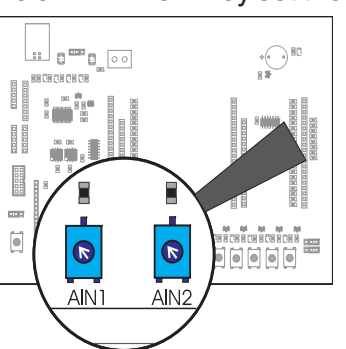

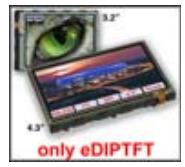

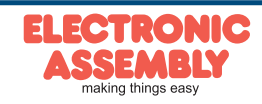

#### **FUNCTION OF JUMPER**

**EA 9777-2**

**Page 6**

- "Disable Power On Macro": If a continuous loop is programmed either in PowerOn-, Reset-, Watchdog- or BrownOut-Macro, the display is no longer adressable. In this case you have to restrain the run of Power-On-Macro. This is done by the jumper: Switch power off, set the jumper to the right (DPOM to GND). Now you have to repower the module and release the jumper or set it to the left (DPOM is open).
- "Select Power": This jumper alters between external (jumper to the right) and internal USB (jumper to the right) power supply.
- "Disable Protocol": The small-protocol can be disabled. This might

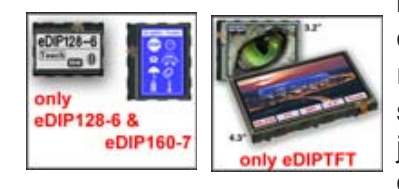

be helpful espacially in the early stage of development. It is strongly recommended to activate the protocol in series, to monitor data-transfer. If the jumper is set to the left, the protocol is deactivated (DPROT to GND). If the

jumper is set to the right or left open, the protocol is activated (DPROT open). You have to reset the module if you want to change the protocol-mode.

- "Testmode": Each eDIP includes a testmode, which can be activated with the help of a jumper: Set the jumper to the left (TEST to GND) and a test screen will be displayed. If you want to change to normal operation you have to release the jumper or set it to the right (TEST open) and reset the module.

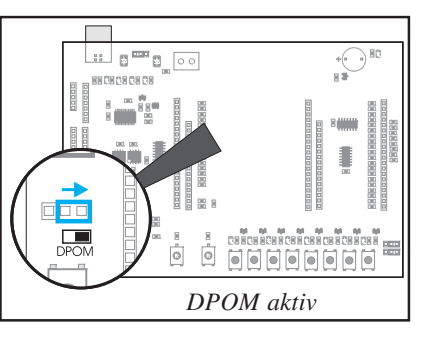

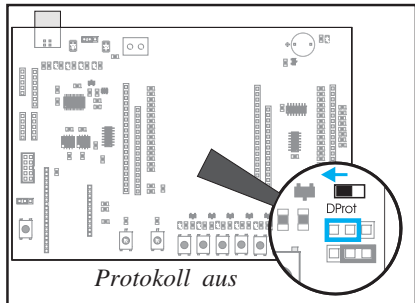

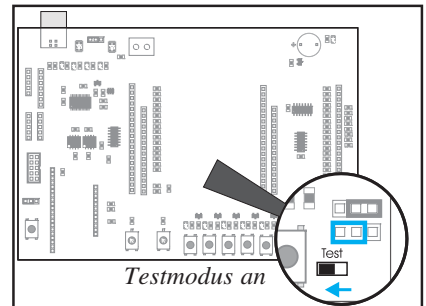

#### **FUNCTION OF LEDS**

- "USB-Power" (green): This LED indicates a connected USB-cable.
- "VDD power" (green): This LED indicates the Evaluation board to be power-supplied
- "USB-TxD" (red): This LED indicates data is transferd to the eDIP.
- "USB-RxD" (green): This LED indicates data is send by the eDIP.
- "SBUF" (orange): This LED glows if data is present in the sendbuffer of the display (SBUF low).
- "Output 1-8" (green): These LEDs are directly connected to the outputs of the eDIP. They are lit if the output of eDIP is set to high.

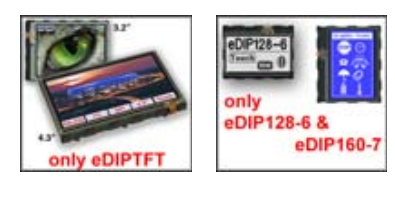

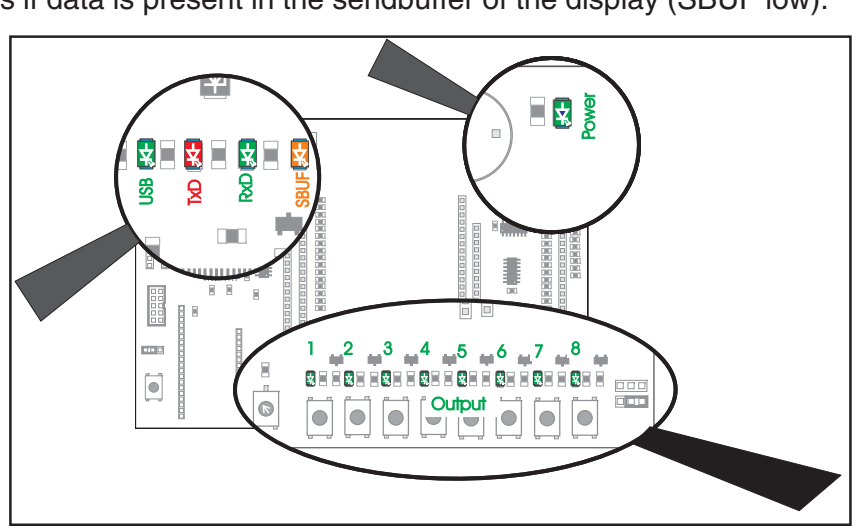

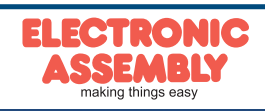

# **FUNCTION OF PUSHBUTTONS**

- "Resetbutton": As long as you push this button the EA eDIP is in Reset mode (RESET to GND). After release of button PowerOnMacro is run.
- "Input 1-8":

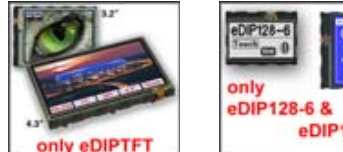

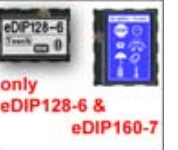

These 8 buttons are directly connected to

the inputs of the EA eDIP. If you push a

button the corresponding input is grounded. Please refer to the schematic on the last page of this datasheet.

**under** 

 $\bullet$ 

 $\mathbf{B}$  and  $\mathbf{B}$  or

**BORDEDE DE** 

### **USB-INTERFACE**

The Evaluation board is connected to a free USB-port of your PC using the supplied USB-cable. The USB-Interface is located at the upper left corner of the Evalation

board.

Directly to the right there is the a jumper "Select Power". If you want to use power over USB you have to set the jumper to the left.

If you connect the USB-cable, the LED "USB-Power" (green) is on. If the jumper is set to power over USB and the driver for Windows is installed correctly the LED "VDD Power" is also glowing; i.e. the whole board is supplied with 5V.

The scope of delivery includes a CD on which you can find the drivers for the board under "d:\Driver\. These drivers are

designed for Windows 2000, XP, Vista, 7. To install the drivers please follow the instructions of your operating system.

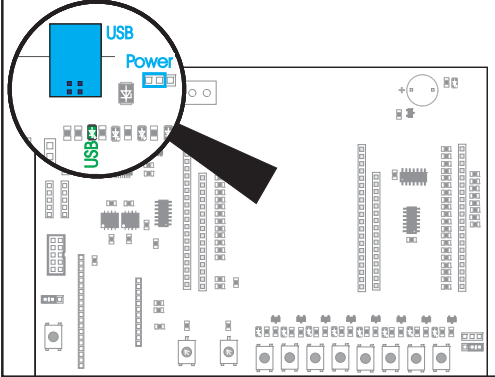

**EA 9777-2**

 $\left(\begin{smallmatrix}0&\cdots&0\end{smallmatrix}\right)^\text{H}$ 

ET ELECTRICISTICS

**Input** 

**Page 7**

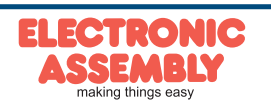

# **POWER SUPPLY**

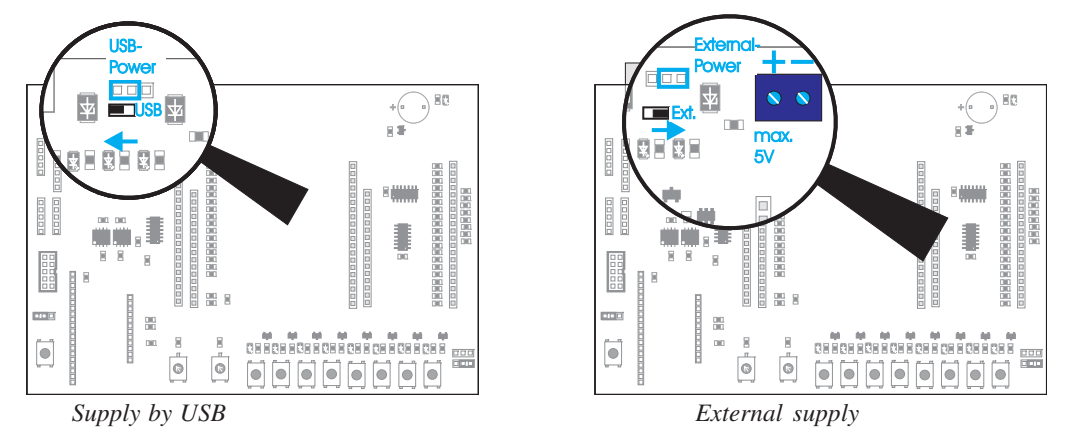

# External power supply (e.g. 3.3V):

If you want to run the display with an external supply, you have to set the jumper to the right as you can see on the picture above on the right.

Please take note of the supply ranges of your eDIP.

Internal power supply:

If you want to run the display with the power of USB-Interface, you have to change the position of the jumper to the left.

# **PIN CONNECTORS OF THE BOARD IN CONNECTION WITH INTERFACE EXPANTION**

The pin coennectory, you can see on the board EA 9777-2USB provide the repective interfaces.

#### *Attention:*

*The following description of pin connectors are only operable if the optional available adapter board EA9777-2PE is mounted.*

# **PORT EXPANSION EA 9777-2PE (included in EA EVALxxx)**

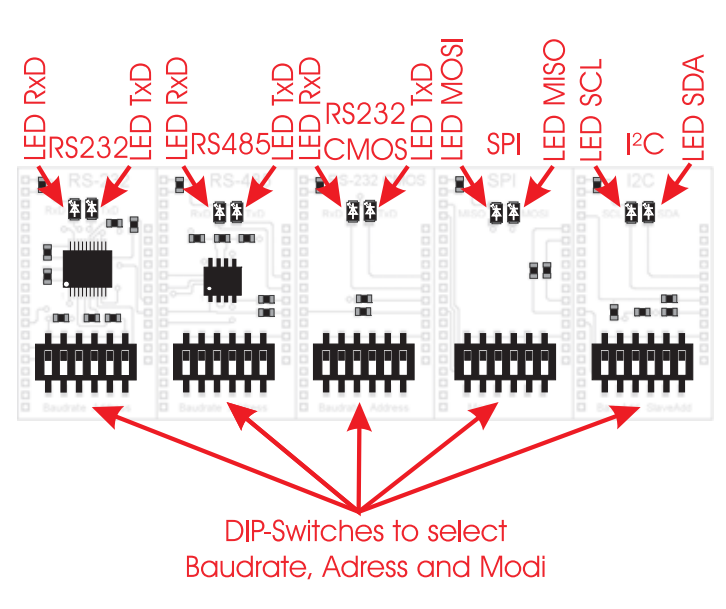

The optional adapter board EA 9777-2PE expands the Evaluation board with important interfaces:

"real" RS232, RS232 CMOS, RS485, SPI and  ${}^{12}C.$ 

The board consists of 5 individual adapter boards, which have to be carefully broken asunder the perforation.

Each adapter board has two LEDs two indicate data transfer. In addition there is a DIP-Switch. The adapters intermit the USB connection between Evaluation board and PC and configures the eDIP for the desired interface. Please make sure to reset the display every time you change the interfaces.

To reuse the USB connection again, you have to removethe adapter board and reset the display.

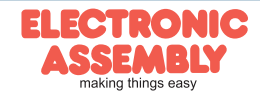

#### $P^2C$ Pin connector EA 9777-2USB

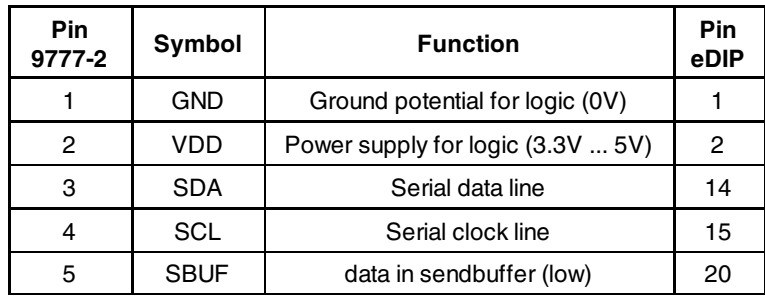

L

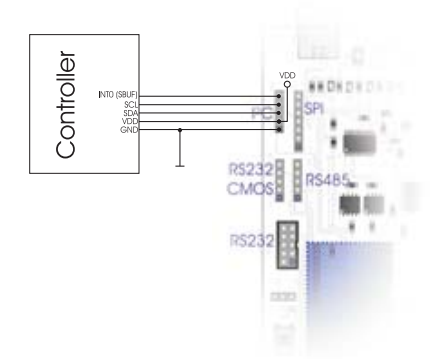

**EA 9777-2**

**Page 9**

# DIP-Switch setting: I<sup>2</sup>C (EA 9777-2PE)

The DIP-Switch settings can be found in the table depending on the desired mode. The first three switches change the base adress, the last three the slave adress of the eDIP.

For further information on the interface and data transfer please refer to the respective data sheet of the eDIP.

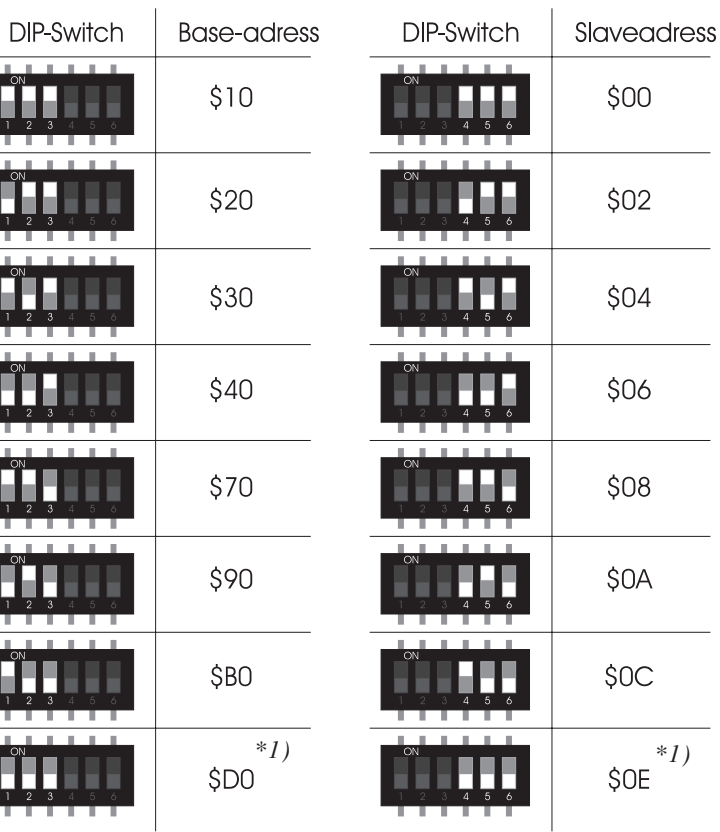

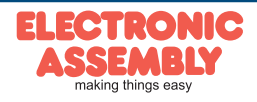

**EA 9777-2**

**Page 10**

#### **RS232 +/-12V** Pin connector EA 9777-2USB

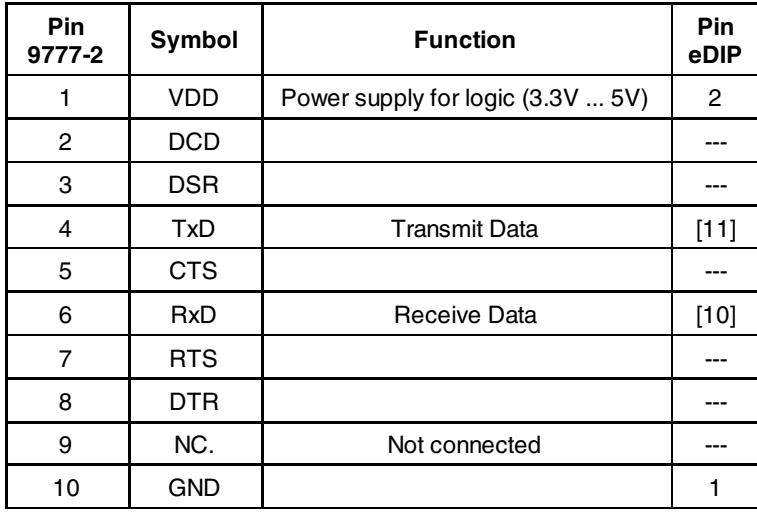

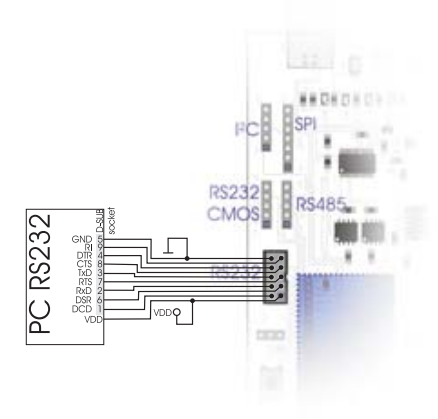

#### *Note:*

*There is a interface cable available under ordering code EA KV24-9B. It allows a direct connection to a PC. The length of the cable is 1.5m.*

#### **RS232 CMOS**

Pin connector EA 9777-2USB

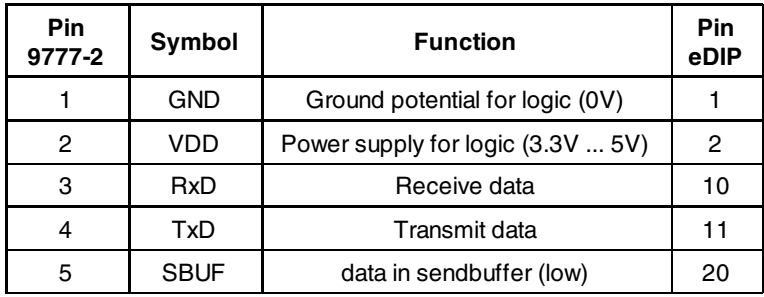

### **RS485**

Pin connector EA 9777-2USB

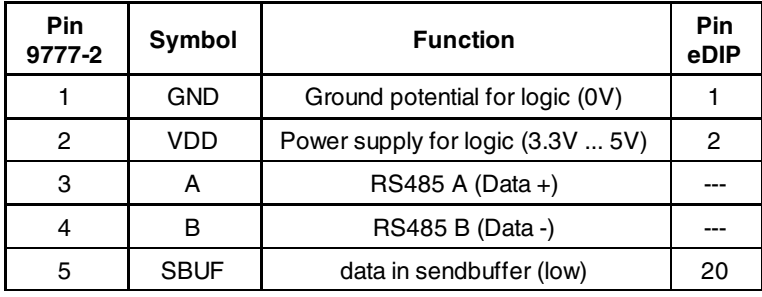

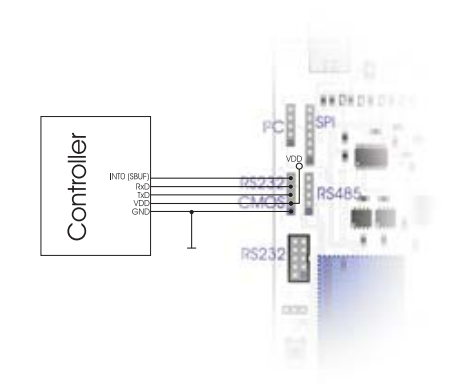

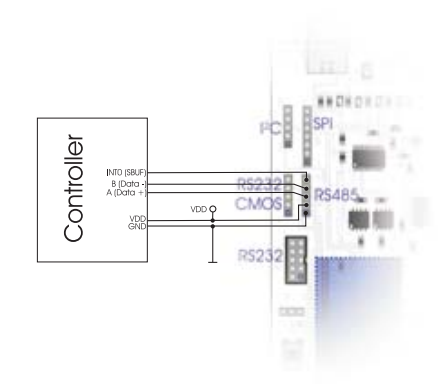

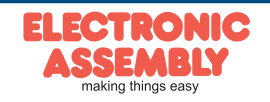

CMOS (EA 9777-2PE)

data sheet of the eDIP.

eDIP.

The first three switches baudrate, the last three the

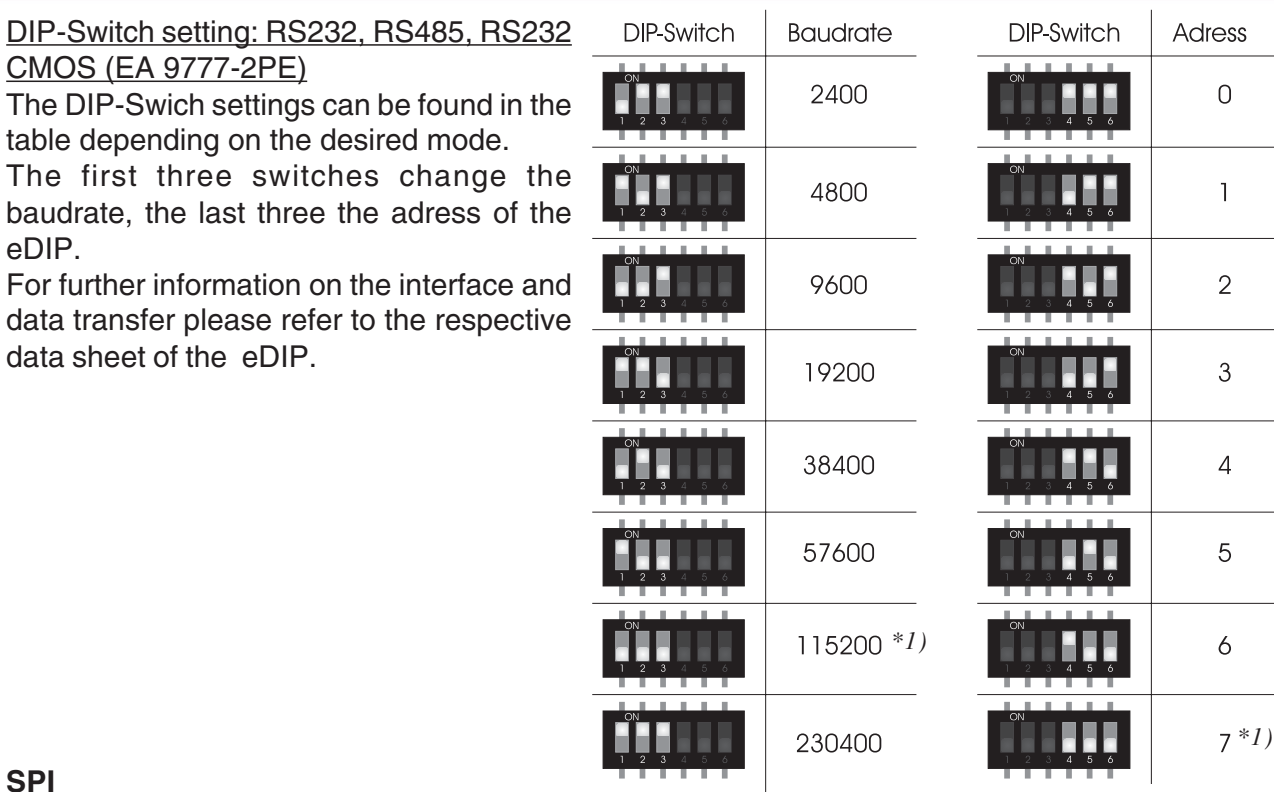

Controller

INTO (S

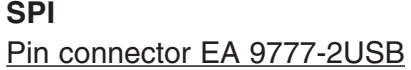

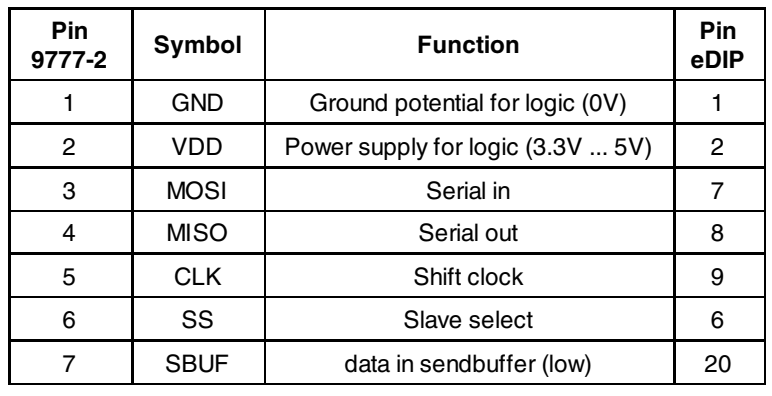

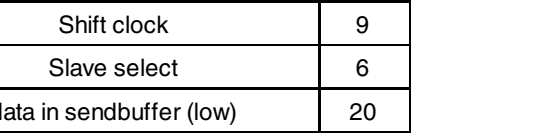

# DIP-Switch setting: SPI-Interface (EA 9777-2PE)

The DIP-Swich settings can be found in the table depending on the desired mode.

DIP-Swicht 2 and 3 are connected to CPHA and CPOL. Data order is acuated by the first switch. For further information on the interface and data transfer please refer to the respective data sheet of the eDIP.

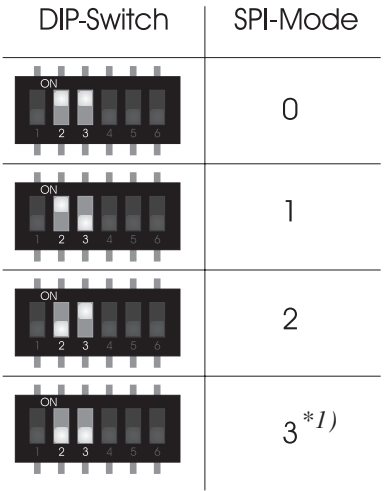

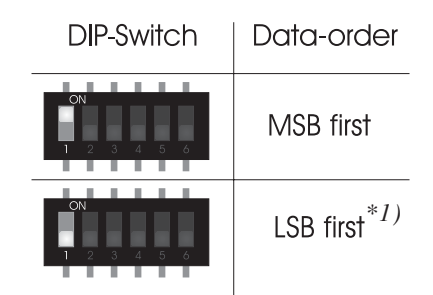

**RS2** 

**EA 9777-2**

**Page 11**

*\*1):Default setting*

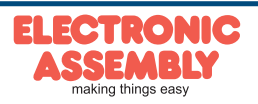

# **TROUBLESHOOTING**

#### - Display not flashing:

Please check the power supply. The LED (Power-LED), placed on the upper right corner has to glow green. If you supply with USB the jumper "Select power" must be positioned on the left and the driver for Windows must be installed. If you supply externally, please set the jumper to the left. Take care of the electrical specifications of the eDIP.

#### - No connection to USB:

Check the installation of the USB-driver, with the help of device manager of Windows. In addition make sure, that no board of the Port-Expansion (EA 9777-2PE) adaptors are mounted. Please reset the display after removing the adaptor-board.

#### - No connectin to RS232 (+/-12V):

Please check if you have installed the adaptor-board of Interface Expansion EA 9777-2PE correctly and reset the display. Also check the wiring of RS232 between your PC and the board EA 9777-2USB. There is a interface cable available under ordering code EA KV24-9B. It allows a direct connection to a PC. The length of the cable is 1.5m. If there is still a problem, please have a look on the DIP-Switches, which set the baudrate and adress. It's recommended to use the defaults. Further information you will find on pages 10 and 11.

#### - No connection to RS232 (CMOS):

Please check if you have installed the adaptor-board of Interface Expansion EA 9777-2PE correctly and reset the display. Also check the wiring of RS232 between your controller and the board EA 9777-2USB. If there is still a problem, please have a look on the DIP-Switches, which set the baudrate and adress. It's recommended to use the defaults. Further information can be found on pages 10 and 11.

#### - No connection to RS485 (CMOS):

Please check if you have installed the adaptor-board of Interface Expansion EA 9777-2PE correctly and reset the display. Also check the wiring of RS485 between your controller, the other stations and the board EA 9777-2USB. If there is still a problem, please have a look on the DIP-Switches, which set the baudrate and adress. It's recommended to use the defaults. Further information can be found on pages 10 and 11.

#### - No connection to SPI:

Please check if you have installed the adaptor-board of Interface Expansion EA 9777-2PE correctly and reset the display. Also check the wiring of SPI between your controller, the other stations and the board EA 9777-2USB. If there is still a problem, please have a look on the DIP-Switches, which set the baudrate and adress. It's recommanded to use the defaults. Further information can be found on page 11.

#### - No connection to I²C:

Please check if you have installed the adaptor-board of Interface Expansion EA 9777-2PE correctly and reset the display. Also check the wiring of I²C between your controller, the other stations and the board EA 9777-2USB. If there is still a problem, please have a look on the DIP-Switches, which set the baudrate and adress. It's recommended to use the defaults. Further information can be found on page 11.

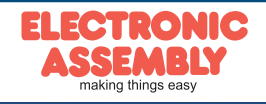

#### **NOTES**

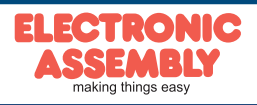

**EA 9777-2**

**Page 13**

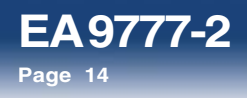

**NOTES**

ELECTRONIC ASSEMBLY reserves the right to change specifications without prior notice. Printing and typographical errors reserved.

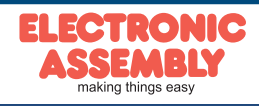

#### **SCHEMATIC 9777-2PE**

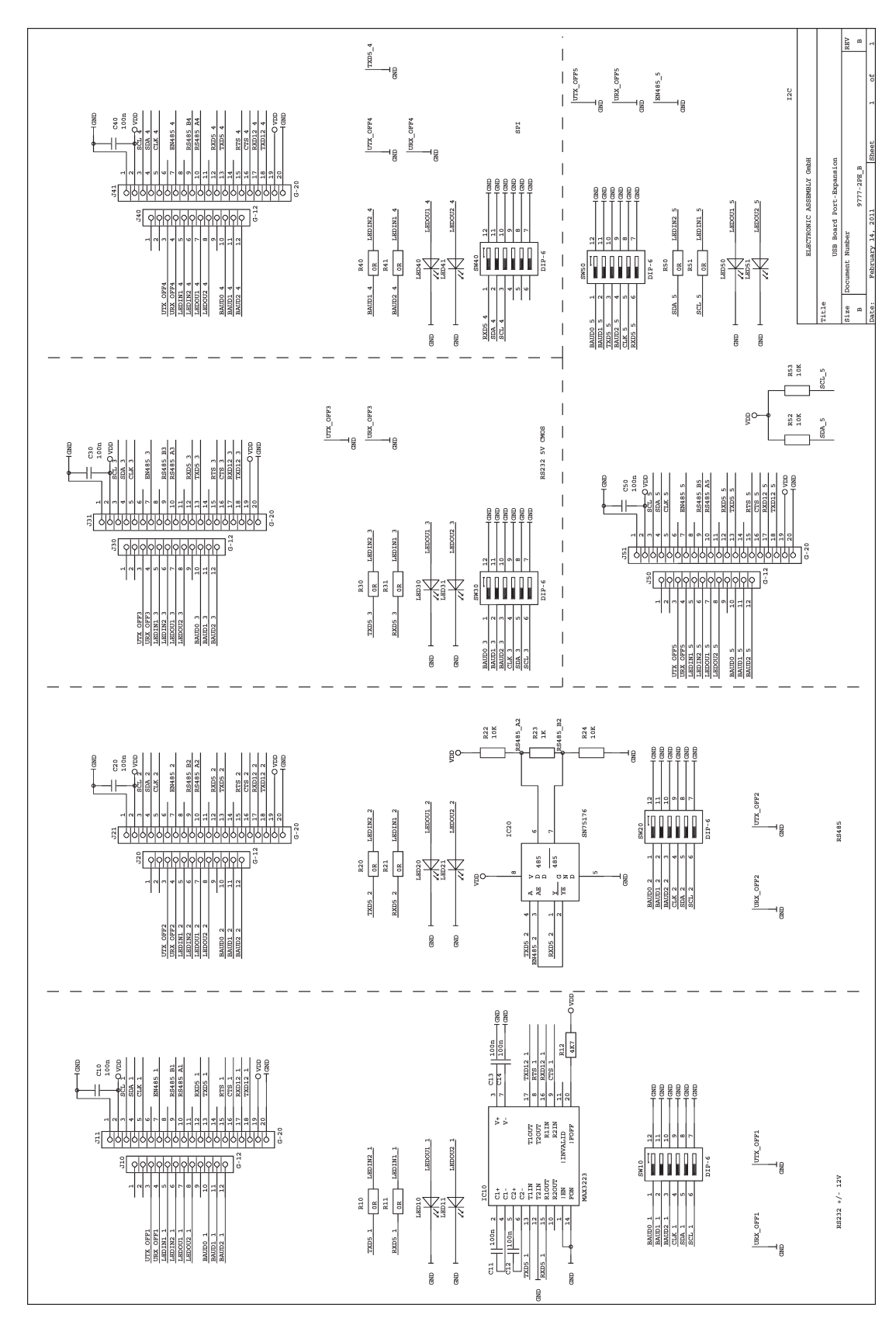

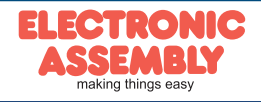

### **SCHEMATIC 9777-2**

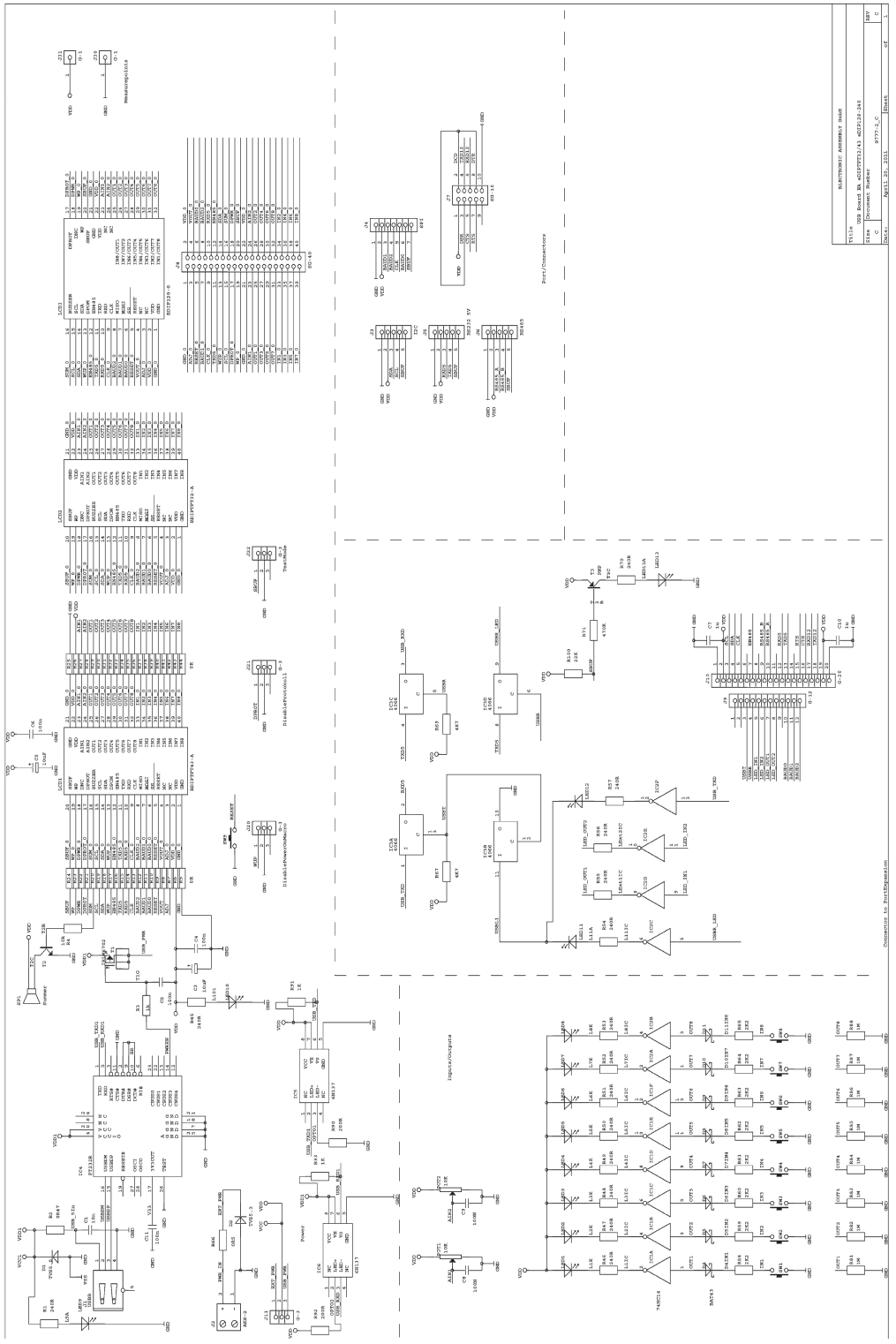

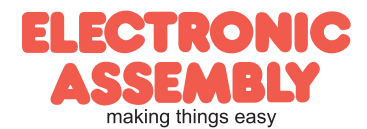